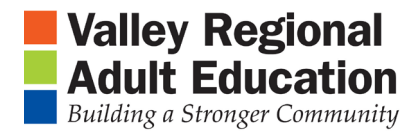

## Tech Lesson Working with Images

- 1. Open WORD
- 2. Write in Job/Work title
- 3. Center Title
- 4. Click on INSERT tab
- 5. Click on Clip Art tab
- 6. Search for Job/Work title
- 7. Find photo and double click the photo
- 8.Print

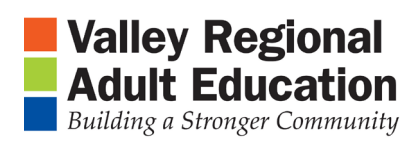

## **TEACHER**

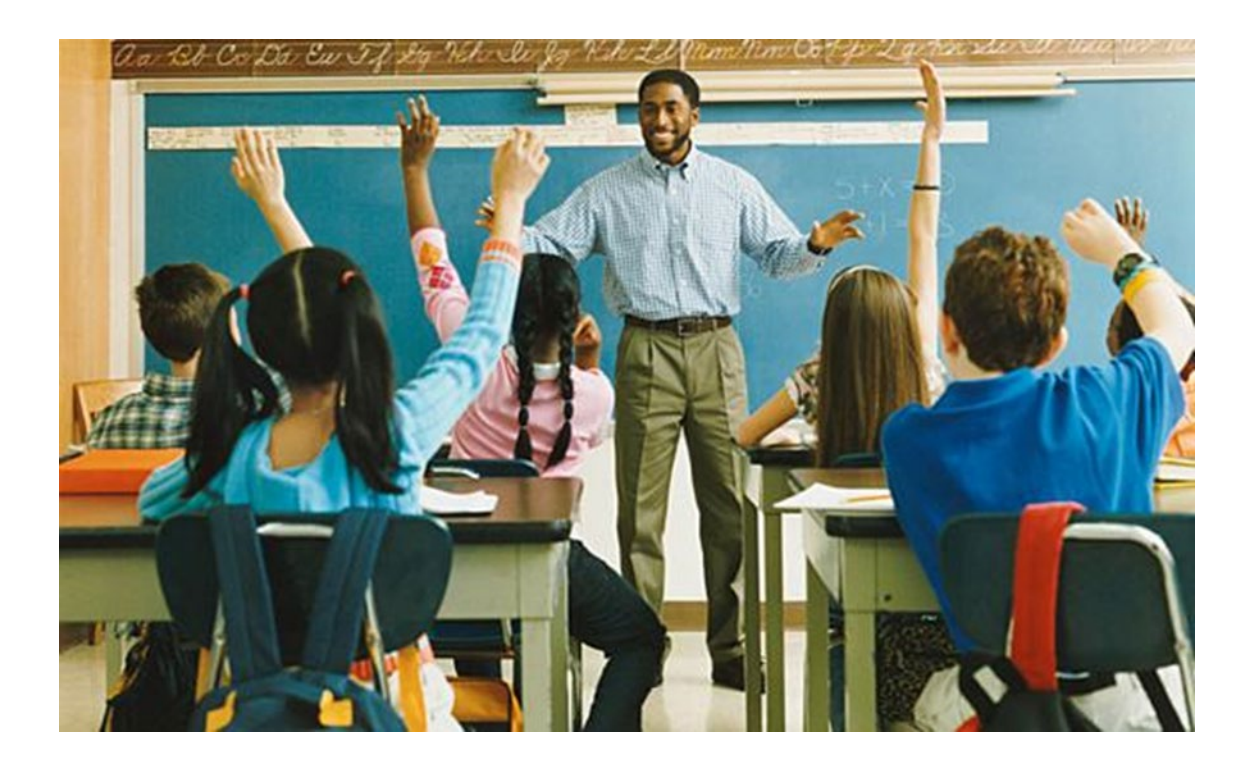